## Семинарское занятие №15

Тема «Настройка брандмауэра Windows для разрешения доступа к SQL Server»

# Настройка брандмауэра Windows для разрешения доступа к SQL Server

**SQL Server 2014** Другие версии

Системы брандмауэров предотвращают несанкционированный доступ к ресурсам компьютера. Если брандмауэр включен, но настроен неправильно, попытка соединения с SQL Server может оказаться заблокированной.

Чтобы разрешить доступ к экземпляру SQL Server через брандмауэр, его необходимо настроить на компьютере, на котором работает SQL Server. Брандмауэр является компонентом Корпорация Майкрософт Windows.Вместо него можно установить брандмауэр другой компании.В данном разделе обсуждается настройка брандмауэра Windows, однако общие принципы применимы к любым другим брандмауэрам.

Примечание

В разделе содержатся общие сведения о настройке брандмауэра и сводные сведения, представляющие интерес для администратора SQL Server. Дополнительные сведения и официальные данные о брандмауэрах см. в документации по брандмауэру, например в разделе Брандмауэр Windows в режиме повышенной безопасности и IPsec.

Пользователи, хорошо знакомые с элементом Брандмауэр Windows на панели управления и оснасткой «Брандмауэр Windows в режиме повышенной безопасности» консоли управления (ММС) и умеющие настраивать параметры брандмауэра, могут перейти непосредственно к разделам, приведенным в следующем списке.

- Настройка брандмауэра Windows для доступа к компоненту Database Engine
- Настройка брандмауэра Windows на разрешение доступа к службам Analysis Services
- настроить брандмауэр для доступа к серверу отчетов

# В этом разделе

Этот раздел содержит следующие подразделы. Основные сведения о брандмауэрах Параметры брандмауэра по умолчанию

[Программы для настройки брандмауэра](https://msdn.microsoft.com/ru-ru/library/cc646023(v=sql.120).aspx#BKMK_programs)

[Порты, используемые компонентом](https://msdn.microsoft.com/ru-ru/library/cc646023(v=sql.120).aspx#BKMK_ssde) Database Engine

[Порты, используемые службами](https://msdn.microsoft.com/ru-ru/library/cc646023(v=sql.120).aspx#BKMK_ssas) Analysis Services

[Порты, используемые службами](https://msdn.microsoft.com/ru-ru/library/cc646023(v=sql.120).aspx#BKMK_ssrs) Reporting Services

[Порты, используемые службами](https://msdn.microsoft.com/ru-ru/library/cc646023(v=sql.120).aspx#BKMK_ssis) Integration Services

[Другие порты и службы](https://msdn.microsoft.com/ru-ru/library/cc646023(v=sql.120).aspx#BKMK_additional_ports)

[Взаимодействие с другими правилами брандмауэра](https://msdn.microsoft.com/ru-ru/library/cc646023(v=sql.120).aspx#BKMK_other_rules)

[Общие сведения о профилях брандмауэра](https://msdn.microsoft.com/ru-ru/library/cc646023(v=sql.120).aspx#BKMK_profiles)

[Дополнительные параметры брандмауэра в элементе «Брандмауэр](https://msdn.microsoft.com/ru-ru/library/cc646023(v=sql.120).aspx#BKMK_additional_settings) Windows» на панели управления [Использование оснастки «Брандмауэр](https://msdn.microsoft.com/ru-ru/library/cc646023(v=sql.120).aspx#BKMK_WF_msc) Windows в режиме повышенной безопасности» [Устранение неполадок настройки брандмауэра](https://msdn.microsoft.com/ru-ru/library/cc646023(v=sql.120).aspx#BKMK_troubleshooting)

# **[Основные сведения о брандмауэрах](javascript:void(0))**

Брандмауэр проверяет входящие пакеты на соответствие набору правил.Если правила разрешают передачу пакета, то брандмауэр передает его протоколу TCP/IP для дальнейшей обработки.Если передача пакета правилами не разрешена, то брандмауэр отвергает его и, если включено ведение журнала, создает в файле журнала соответствующую запись.

Список разрешенного трафика заполняется одним из следующих способов.

- Когда защищенный брандмауэром компьютер открывает соединение, брандмауэр добавляет в список элемент, разрешающий ответ по этому соединению.Полученный ответ рассматривается как ожидаемый и не требует настройки.
- Работа администратора заключается в настройке исключений в работе брандмауэра.Это дает возможность разрешать доступ определенным программам, запущенным на компьютере, либо доступ к определенным портам.В этом случае компьютер принимает весь входящий трафик, выполняя роль сервера, прослушивателя или однорангового узла.Для соединения с SQL Server должна быть выполнена именно такая настройка.

Выбор стратегии брандмауэра является более сложной задачей и не сводится лишь к открытию или закрытию портов.При выборе стратегии брандмауэра для предприятия необходимо обязательно рассмотреть все доступные правила и параметры конфигурации.В этом разделе все возможные параметры брандмауэра не рассматриваются.Рекомендуется ознакомиться со следующими документами.

[Руководство по началу работы с брандмауэром](http://go.microsoft.com/fwlink/?LinkId=116080) Windows в режиме повышенной безопасности [Руководство разработчика по брандмауэру](http://go.microsoft.com/fwlink/?LinkId=116904) Windows в режиме повышенной безопасности Основные сведения [об изоляции серверов и доменов](http://go.microsoft.com/fwlink/?LinkId=116081)

# **[Параметры брандмауэра по умолчанию](javascript:void(0))**

Первым шагом при планировании конфигурации брандмауэра является определение его текущего состояния в операционной системе.Если операционная система была обновлена с предыдущей версии, в ней могли сохраниться старые настройки брандмауэра.Кроме того, параметры брандмауэра могли быть изменены другим администратором или групповой политикой домена.

**Примечание**

Включение брандмауэра может повлиять на общий доступ к файлам и принтерам, подключения к удаленному рабочему столу и работу других программ, которым

необходим доступ к компьютеру.Администратор должен просмотреть все приложения, которые работают на компьютере, прежде чем приступать к настройке параметров брандмауэра.

## **[Программы для настройки брандмауэра](javascript:void(0))**

Существует три способа настройки параметров брандмауэра Windows.

 **Элемент «Брандмауэр Windows» на панели управления** Элемент **Брандмауэр Windows** можно открыть с панели управления.

**Важно**

Изменения, произведенные в элементе **Брандмауэр Windows** на панели управления, применяются только к текущему профилю.На переносных компьютерах и других мобильных устройствах пользоваться элементом**Брандмауэр Windows** на панели управления нельзя, так как профиль может измениться при установлении соединения в другой конфигурации,в результате чего ранее настроенный профиль станет недоступен.Дополнительные сведения о профилях см. в разделе [Руководство](http://go.microsoft.com/fwlink/?LinkId=116080)  [по началу работы с брандмауэром Windows](http://go.microsoft.com/fwlink/?LinkId=116080) в режиме повышенной [безопасности.](http://go.microsoft.com/fwlink/?LinkId=116080)

Элемент **Брандмауэр Windows** на панели управления позволяет настроить Ниже перечислены некоторые из них:

- o Включение и отключение элемента **Брандмауэр Windows** на панели управления.
- o Включение и отключение правил.
- o Предоставление исключений для портов и программ.
- o Задание некоторых ограничений области действия.

Элемент **Брандмауэр Windows** на панели управления лучше всего подходит пользователям, которые не имеют опыта в настройке конфигурации брандмауэра, если необходимо настроить основные параметры брандмауэра для стационарного компьютера.Элемент **Брандмауэр Windows** на панели управления можно также открыть командой**run**, выполнив следующую процедуру.

#### **Открытие элемента «Брандмауэр Windows»**

- 5. В меню **Пуск** выберите команду **Выполнить** и введите команду firewall.cpl.
- 6. Нажмите кнопку **ОК**.

**Консоль управления (MMC)**

Оснастка «Брандмауэр Windows в режиме повышенной безопасности» позволяет настраивать дополнительные параметры брандмауэра.Эта оснастка представляет большинство параметров брандмауэра и в удобной форме, а также все профили брандмауэра.Дополнительные сведения см. в подразделе **[Брандмауэр](https://msdn.microsoft.com/ru-ru/library/cc646023(v=sql.120).aspx#BKMK_WF_msc) Windows в режиме** [повышенной безопасности](https://msdn.microsoft.com/ru-ru/library/cc646023(v=sql.120).aspx#BKMK_WF_msc) далее в этом разделе.

**netsh**

Программа **netsh.exe** позволяет администратору настраивать компьютеры с ОС Windows и наблюдать за ними из командной строки или с помощью пакетного файла**.** При

использовании средства **netsh** вводимые команды направляются соответствующим помощникам, которые и производят их выполнение.Помощник представляет собой DLLбиблиотеку, расширяющую функциональность средства netsh, которая предоставляет возможности настройки, наблюдения и поддержки других служб, программ и протоколов.Все операционные системы, поддерживающие SQL Server, имеют модуль поддержки брандмауэра.Windows Server 2008 также содержит расширенный помощник брандмауэра advfirewall.В этом разделе не обсуждаются подробности использования программы netsh. Однако многие из описанных параметров конфигурации можно настроить и с помощью программы netsh. Например, выполните в командной строке следующий скрипт, чтобы открыть ТСР-порт 1433:

netsh firewall set portopening protocol = TCP port = 1433 name = SOLPort mode = ENABLE scope = SUBNET profile = CURRENT

Аналогичный пример, использующий брандмауэр Windows для модуля поддержки повышенной безопасности:

```
netsh advfirewall firewall add rule name = SQLPort dir = in protocol =
tcp action = allow localport = 1433 remoteip = localsubnet profile =
DOMAIN
```
Дополнительные сведения о программе netsh см. в следующих разделах.

- о Использование средства Netsh.exe и параметров командной строки
- о Использование контекста «netsh advfirewall firewall» вместо контекста «netsh firewall» для управления работой брандмауэра Windows в операционной системе Windows Server 2008 или Windows Vista
- <u>Команда «netsh firewall» с параметром «profile=all» не настраивает открытый</u>  $\circ$ профиль на компьютере под управлением Windows Vista

# Порты, используемые SQL Server

Следующие таблицы помогут выяснить, какие порты использует SQL Server.

#### Порты, используемые компонентом Database Engine

В следующей таблице перечислены порты, обычно используемые компонентом Компонент Database Engine.

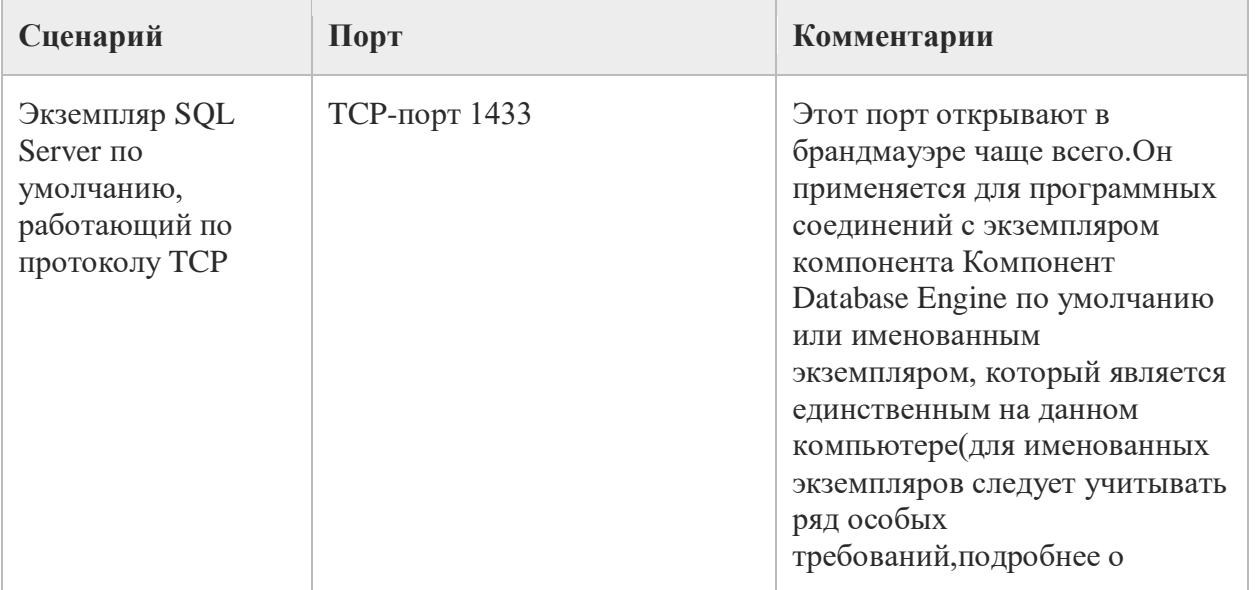

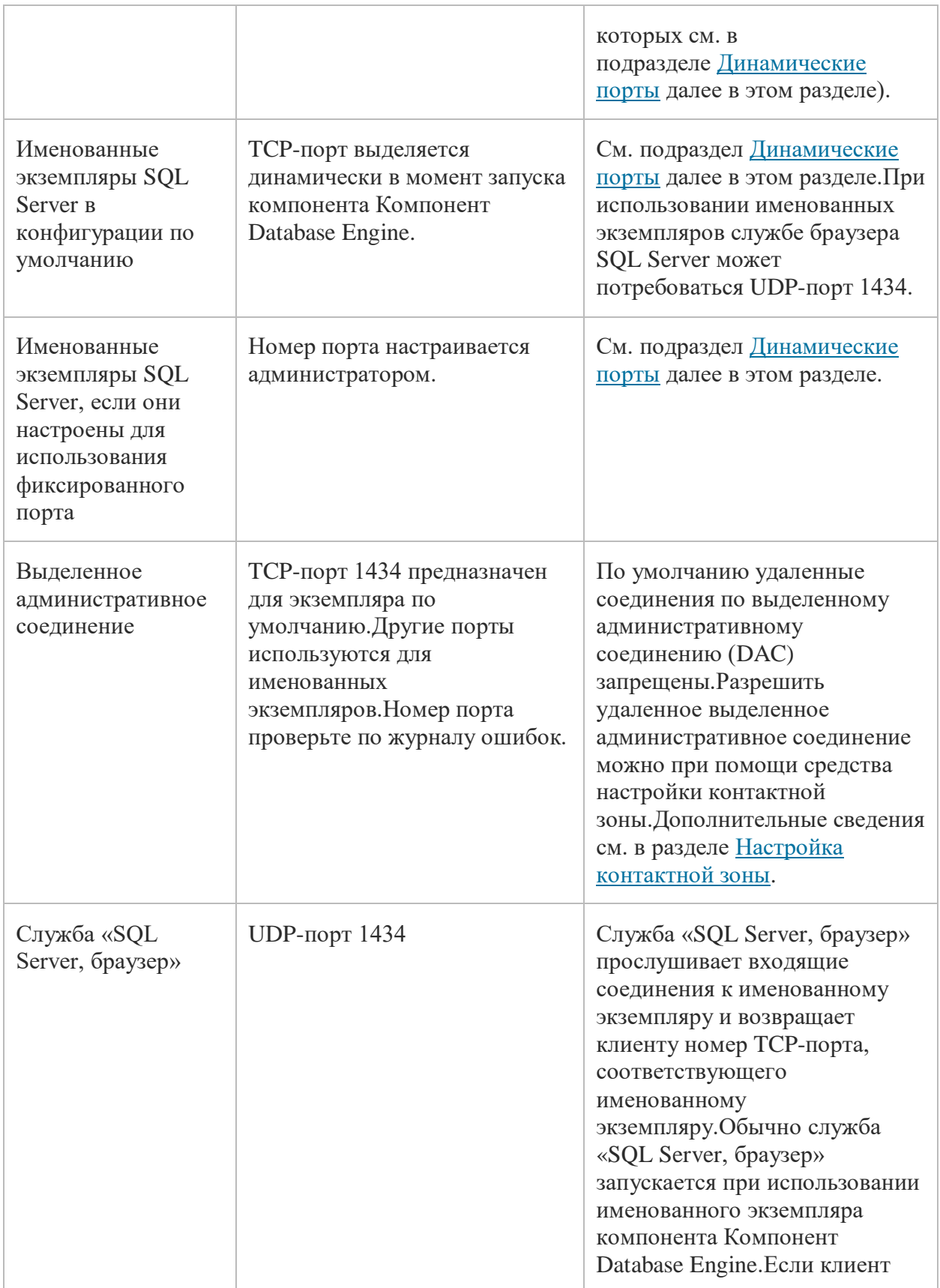

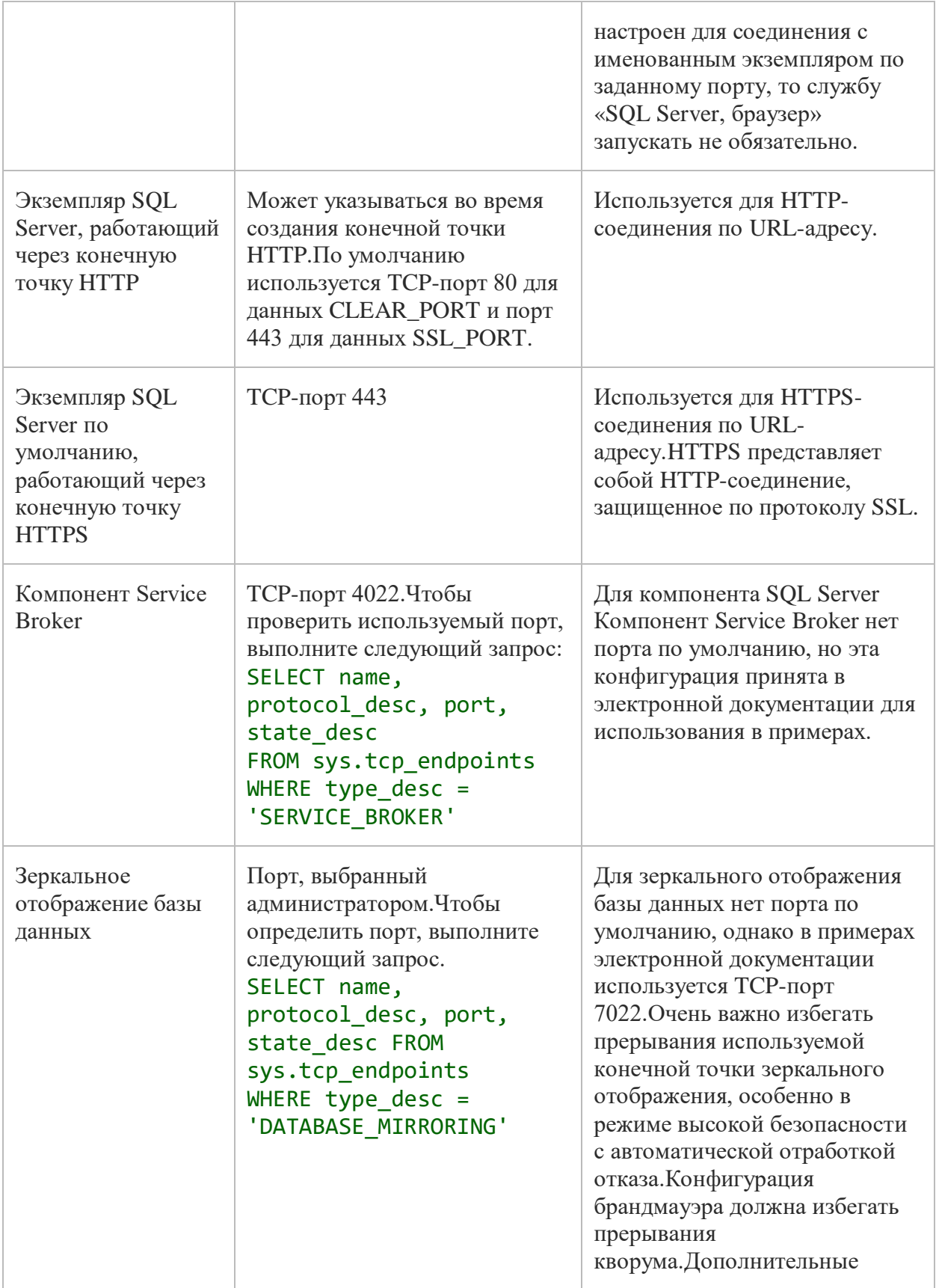

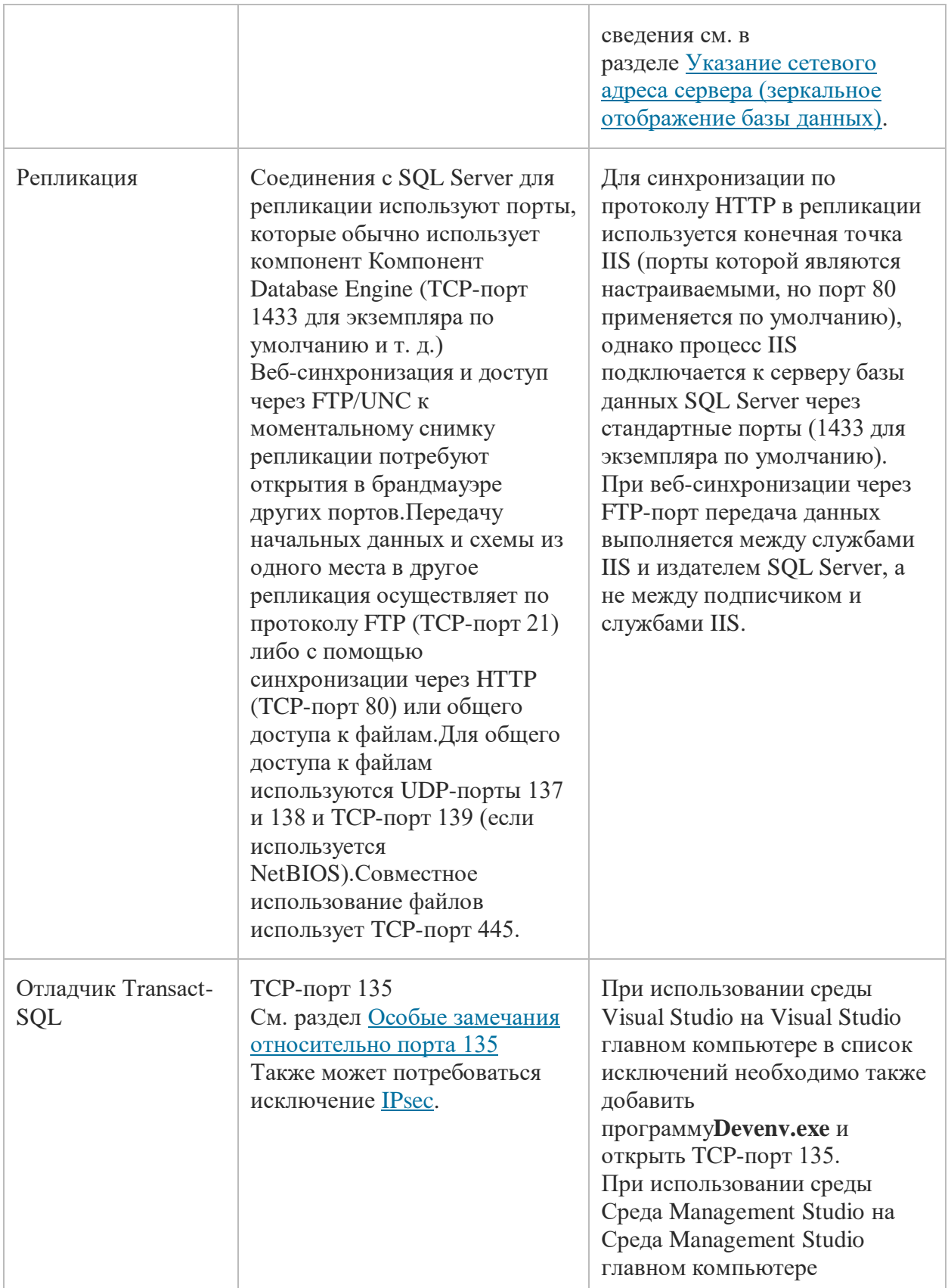

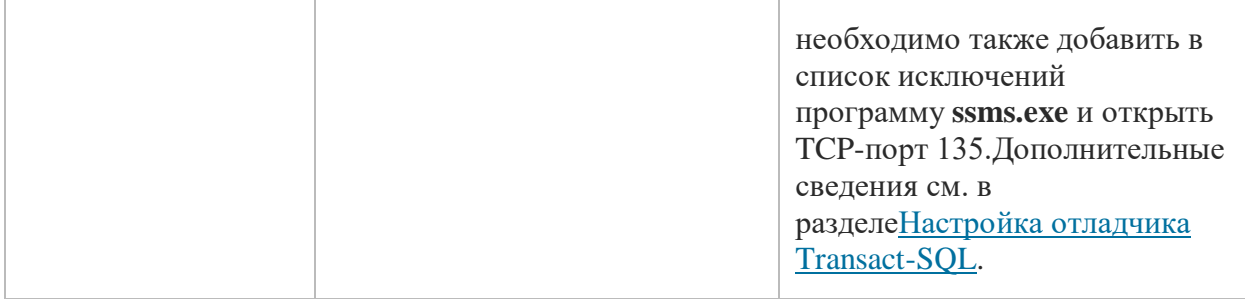

Пошаговые инструкции по настройке брандмауэра Windows для компонента Компонент Database Engine см. в разделе Настройка брандмауэра Windows [для доступа к компоненту](https://msdn.microsoft.com/ru-ru/library/ms175043(v=sql.120).aspx) Database Engine.

#### **Динамические порты**

По умолчанию именованные экземпляры (включая SQL Server Express) используют динамические порты.Это означает, что при каждом запуске компонент Компонент Database Engine находит доступный порт и занимает его.Если именованный экземпляр является единственным установленным экземпляром компонента Компонент Database Engine, то, скорее всего, он будет использовать TCP-порт 1433.При установке других экземпляров компонента Компонент Database Engine они будут использовать другие TCP-порты.Поскольку выбираемый порт может меняться при каждом запуске компонента Компонент Database Engine, настроить брандмауэр для разрешения доступа к нужному порту сложно.Поэтому, если используется брандмауэр, рекомендуется настроить компонент Компонент Database Engine на постоянное использование одного и того же порта.Такой порт называется фиксированным или статическим.Дополнительные сведения см. в разделе [Настройка сервера для прослушивания указанного](https://msdn.microsoft.com/ru-ru/library/ms177440(v=sql.120).aspx) TCP-порта (диспетчер конфигурации SQL [Server\).](https://msdn.microsoft.com/ru-ru/library/ms177440(v=sql.120).aspx)

В качестве альтернативы настройке именованного экземпляра на прослушивание фиксированного порта можно создать в брандмауэре исключения для программы SQL Server,

например **sqlservr.exe** (для компонента Компонент Database Engine).Это хороший выход из положения, однако номер порта не будет отображаться в столбце **Локальный порт** на странице **Правила для входящих подключений** оснастки «Брандмауэр Windows в режиме повышенной безопасности».В результате аудит открытых портов станет сложнее. Еще один нюанс заключается в том, что при применении совокупного обновления или пакета обновления может измениться путь к исполняемому файлу SQL Server, что сделает правило брандмауэра недействительным.

## **Примечание**

Следующая процедура выполняется с помощью элемента **Брандмауэр Windows** на панели управления.В оснастке MMC «Брандмауэр Windows в режиме повышенной безопасности» поддерживается настройка дополнительных параметров брандмауэра.В их число входит настройка исключение службы, которая может оказаться полезной при обеспечении углубленной защиты.См. подраздел [Использование оснастки](https://msdn.microsoft.com/ru-ru/library/cc646023(v=sql.120).aspx#BKMK_WF_msc)  «Брандмауэр Windows [в режиме повышенной безопасности»](https://msdn.microsoft.com/ru-ru/library/cc646023(v=sql.120).aspx#BKMK_WF_msc) ниже.

**Добавление в брандмауэр исключения для программы при помощи элемента «Брандмауэр Windows» на панели управления**

- 1. На вкладке Исключения элемента Брандмауэр Windows на панели управления нажмите кнопку Добавить программу.
- 2. Перейдите к экземпляру SQL Server, которому необходимо открыть доступ через брандмауэр, например к C:\Program Files\Microsoft SQL Server\MSSQL12.<instance\_name>\MSSQL\Binn, выберите sqlservr.exe, а затем нажмите Открыть.
- 3. Нажмите кнопку ОК.

Дополнительные сведения о конечных точках см. в разделах Настройка компонента Database Engine на прослушивание нескольких портов ТСР и Представления каталога конечных точек (Transact-SQL).

## Порты, используемые службами Analysis Services

В следующей таблице перечислены порты, обычно используемые службами Службы Analysis Services.

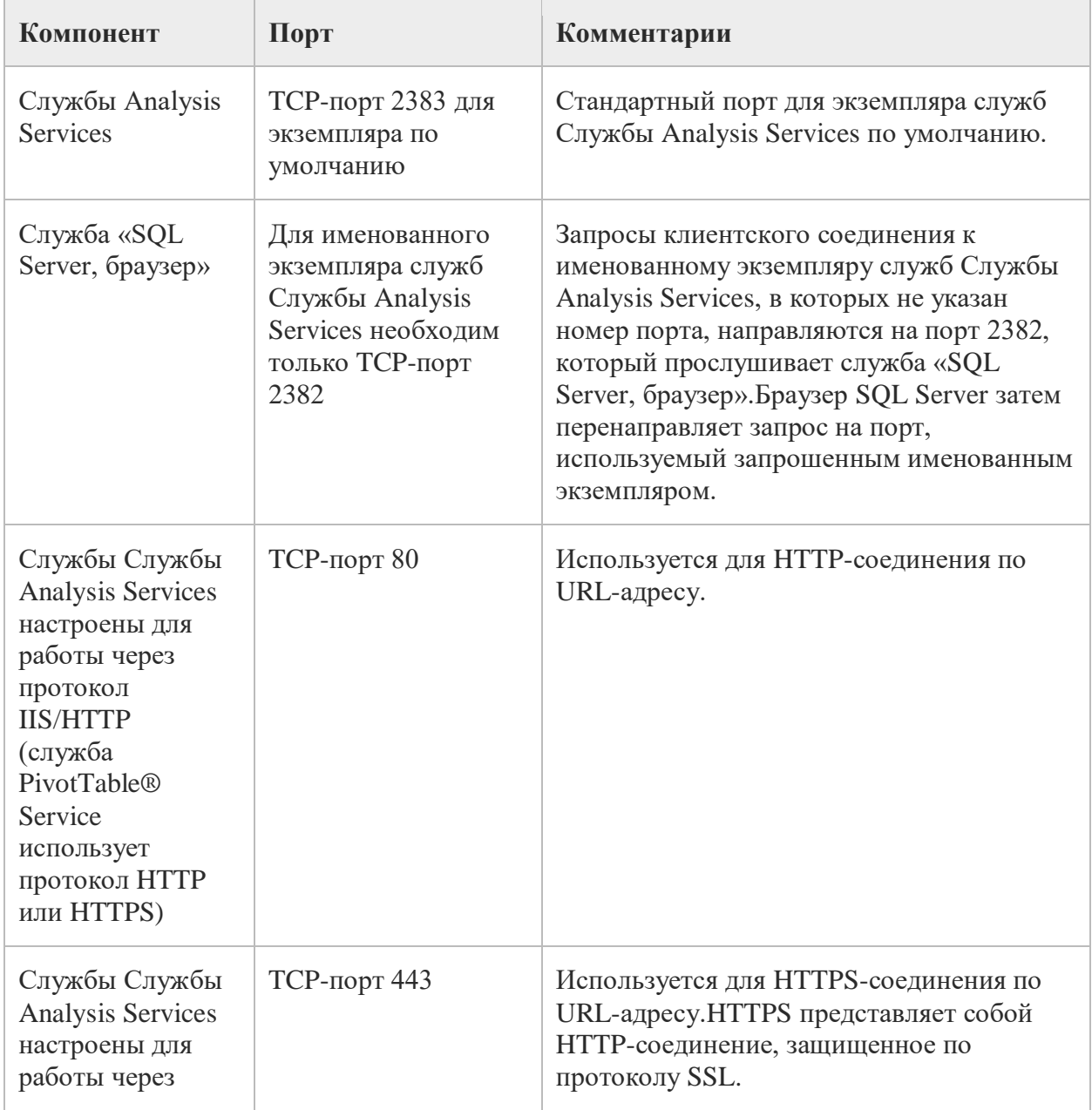

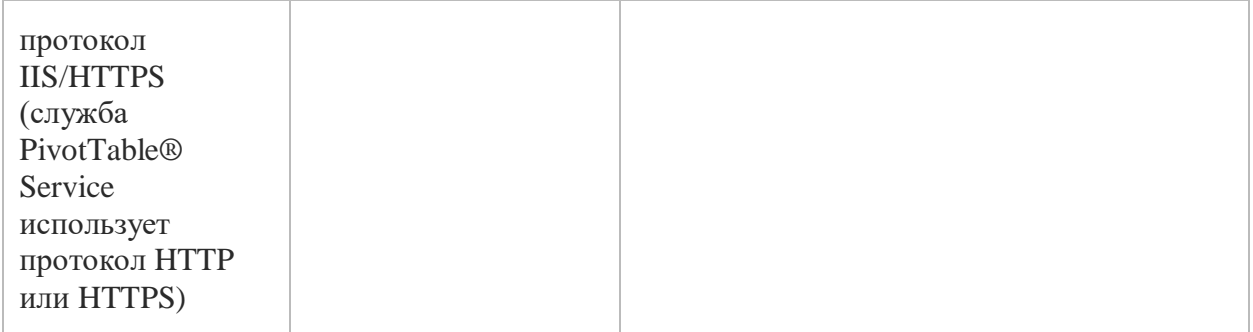

Если пользователи производят доступ к службам Службы Analysis Services через Интернет и службы IIS, необходимо открыть порт, который прослушивают службы IIS, и указать этот порт в строке соединения клиента.В этом случае необязательно иметь открытые порты для прямого доступа к службам Службы Analysis Services.Необходимо ограничить доступ к порту по умолчанию 2389, порту 2382 и другим портам, которые не нужны для осуществления доступа.

Пошаговые инструкции по настройке брандмауэра Windows для служб Службы Analysis Services см. в разделе Настройка брандмауэра Windows [на разрешение доступа к службам](https://msdn.microsoft.com/ru-ru/library/ms174937(v=sql.120).aspx) Analysis Services.

## **Порты, используемые службами Reporting Services**

В следующей таблице перечислены порты, обычно используемые службами Службы Reporting Services.

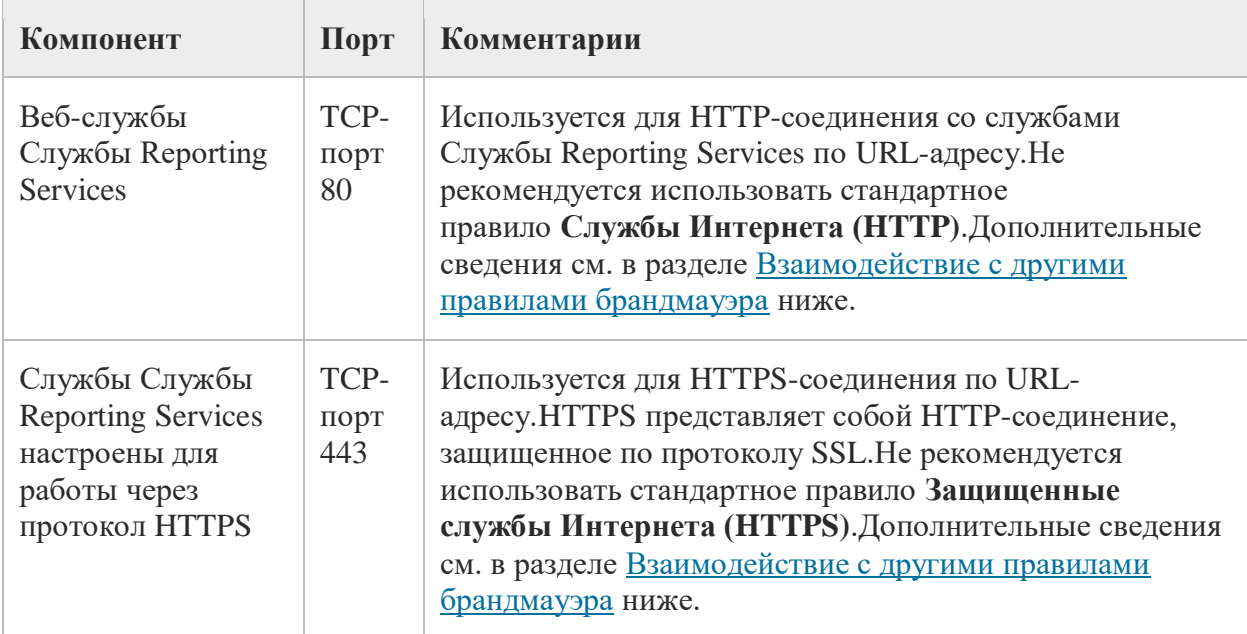

Для соединения служб Службы Reporting Services с экземпляром компонента Компонент Database Engine или служб Службы Analysis Services необходимо также открыть соответствующие порты для этих служб.Пошаговые инструкции по настройке брандмауэра Windows для служб Службы Reporting Services см. в разделе [настроить брандмауэр для доступа к серверу отчетов](https://msdn.microsoft.com/ru-ru/library/bb934283(v=sql.120).aspx).

## **Порты, используемые службами Integration Services**

В следующей таблице перечислены порты, используемые службой Службы Integration Services.

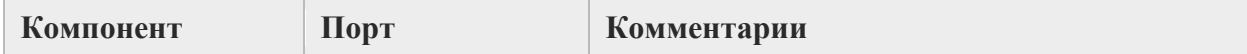

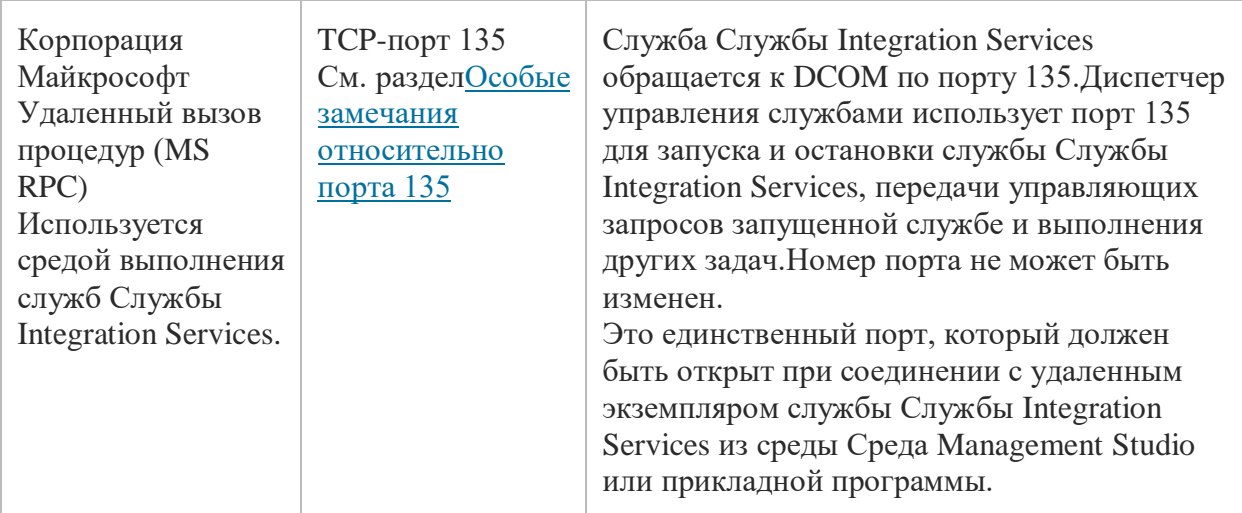

Пошаговые инструкции по настройке брандмауэра Windows для служб Службы Integration Services см. в разделе [Настройка параметров брандмауэра](https://msdn.microsoft.com/ru-ru/library/ms137861(v=sql.120).aspx) Windows для доступа к службам SSIS.

## **Другие порты и службы**

В следующей таблице перечислены порты и службы, от которых может зависеть SQL Server.

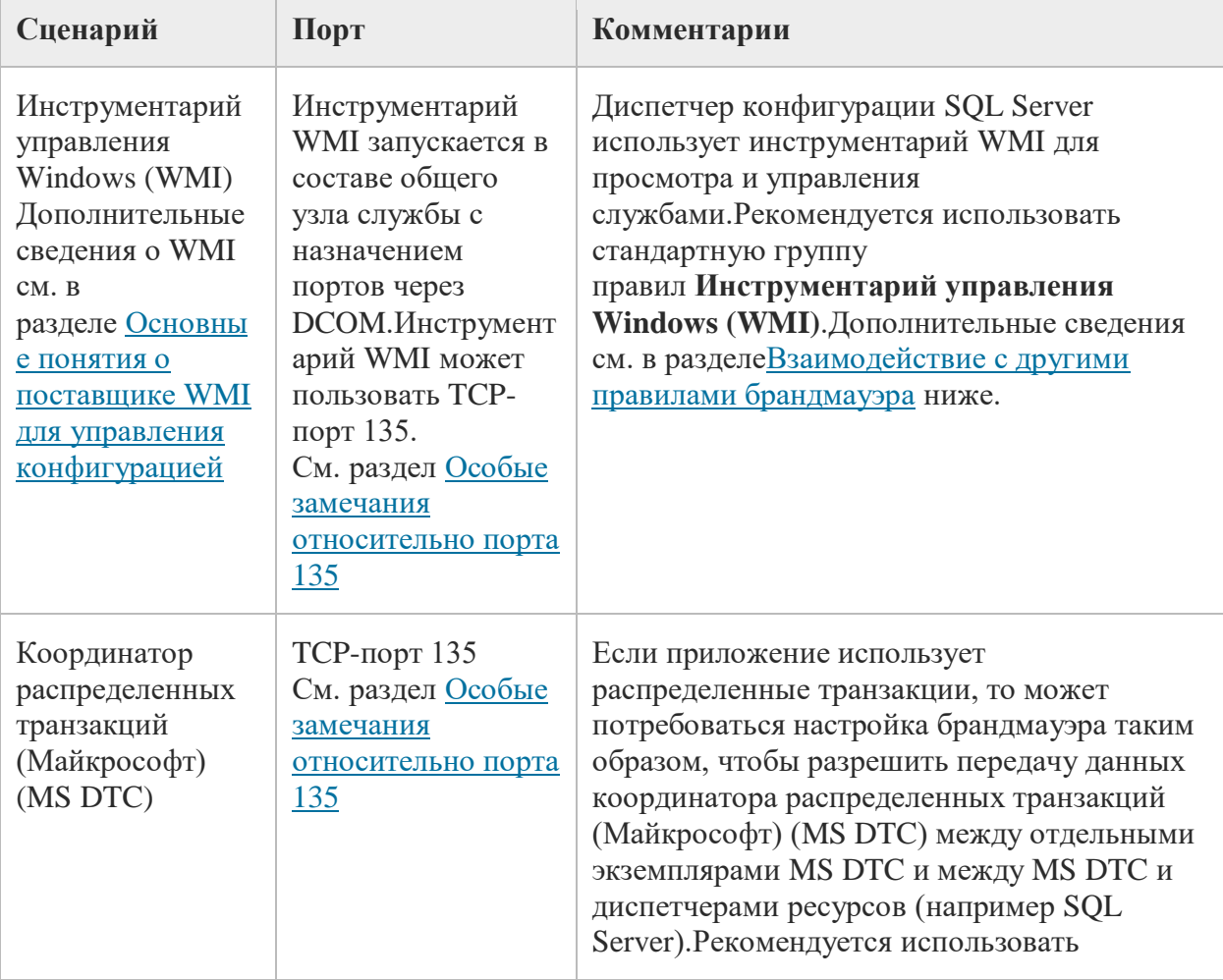

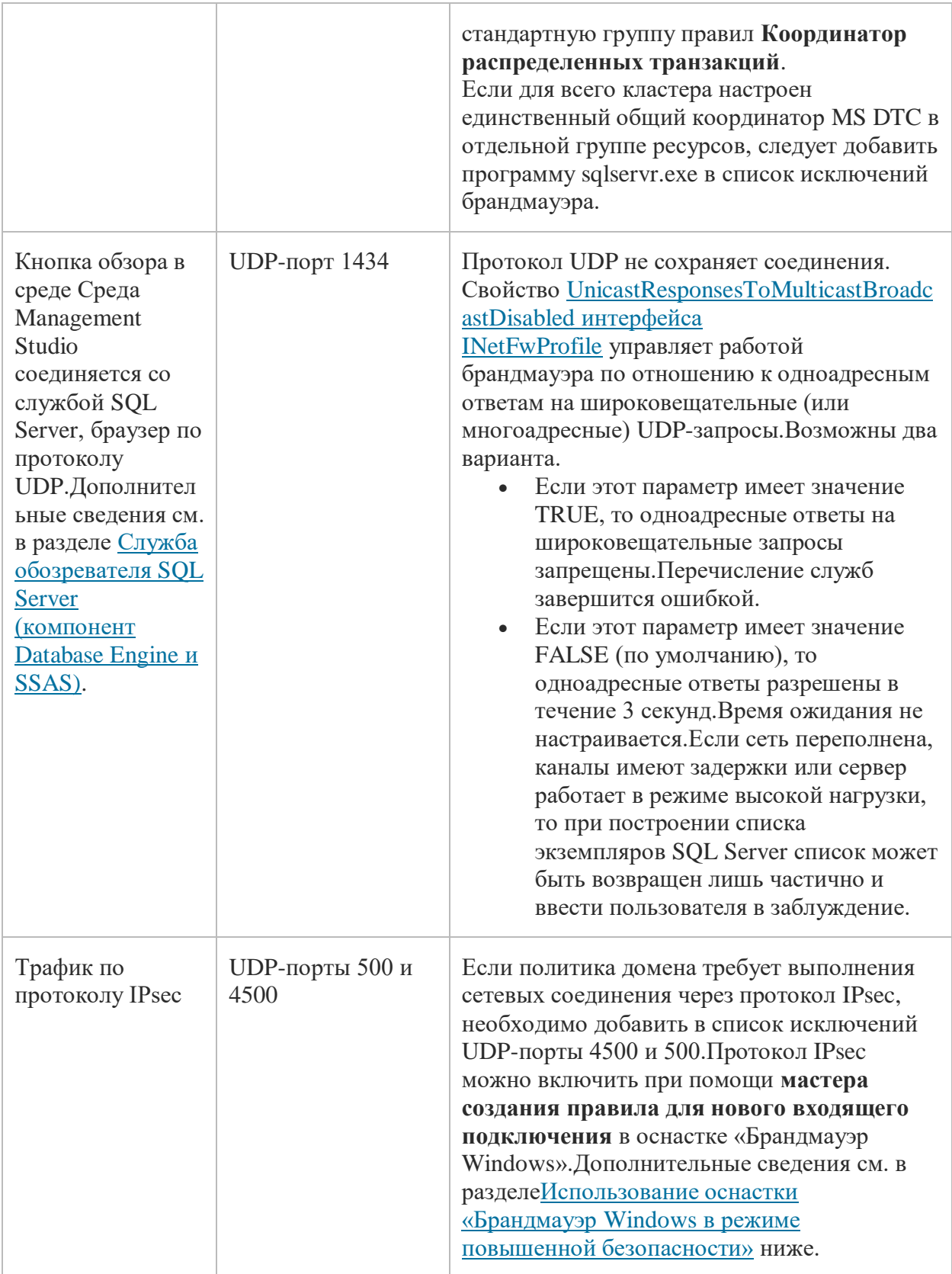

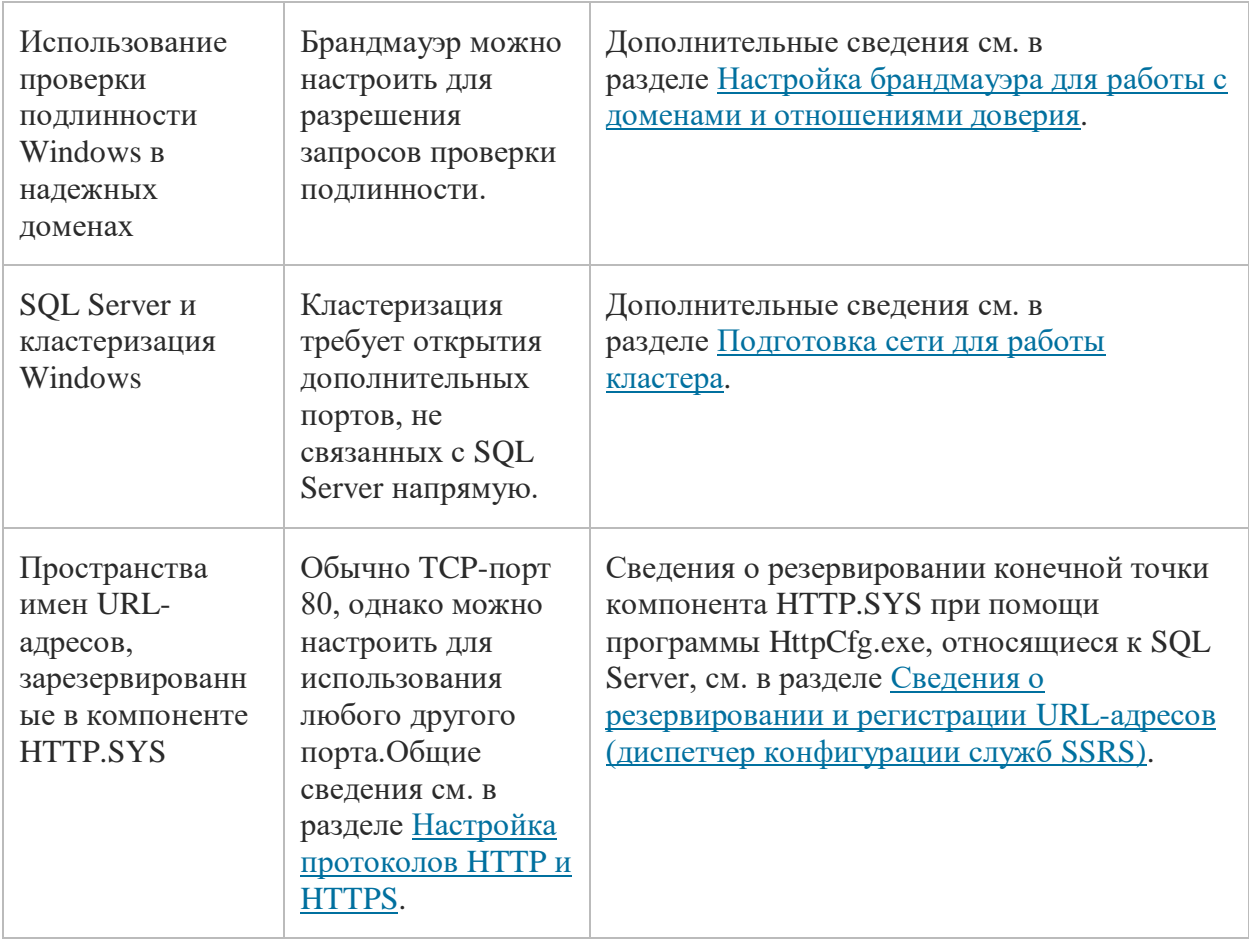

# **[Особые замечания относительно порта 135](javascript:void(0))**

При использовании в качестве транспортного протокола RPC через TCP/IP или UDP/IP входящие порты для системных служб часто выделяются динамически с номерами выше 1024.Иногда их называют «случайными RPC-портами». В этом случае RPC-клиент определяет порт, назначенный серверу, через модуль конечной точки RPC.Для некоторых служб, работающих через протокол RPC, можно настроить использование определенного фиксированного порта.Можно также ограничить диапазон портов, которые могут быть динамически назначены службой RPC независимо от службы.Поскольку порт 135 используется для многих служб, он часто подвергается атакам злоумышленников.В случае открытия порта 135 рекомендуется ограничить область действия правила брандмауэра.

Дополнительные сведения о порте 135 см. в следующих ресурсах.

- [Общие сведения о службе и требования к сетевым портам в системе](http://support.microsoft.com/kb/832017) Windows Server
- [Устранение неполадок модуля сопоставления конечной точки](http://support.microsoft.com/kb/839880) RPC при помощи средств [поддержки, устанавливаемых с компакт](http://support.microsoft.com/kb/839880)-диска Windows Server 2003
- [Удаленный вызов процедур \(RPC\)](http://go.microsoft.com/fwlink/?LinkId=118375)
- [Настройка динамического выделения портов](http://support.microsoft.com/kb/154596/) RPC для работы с брандмауэром

# **[Взаимодействие с другими правилами брандмауэра](javascript:void(0))**

Настройка брандмауэра Windows производится на основе правил и групп правил.Каждое правило или группа правил обычно связаны с определенной программой или службой, которая может изменить или удалить это правило без участия пользователя.Например, группы правил **Службы** 

Интернета (НТТР) и Защищенные службы Интернета (НТТРS) связаны со службами IIS. При включении этих правил будут открыты порты 80 и 443 и разрешены функции SQL Server, зависящие от этих портов. Однако администратор в процессе настройки служб IIS может изменить или отключить эти правила. Поэтому, если SQL Server использует порт 80 или 443, необходимо создать собственное правило или группу правил для поддержки необходимой конфигурации портов, не зависящей от служб IIS.

Оснастка «Брандмауэр Windows в режиме повышенной безопасности» пропускает весь трафик, соответствующий применимым разрешающим правилам. Если существует два правила для порта 80 (но с разными параметрами), будет разрешен любой трафик, соответствующий хотя бы одному из этих правил. Таким образом, если одно правило разрешает трафик по порту 80 из локальной подсети, а второе разрешает трафик с любого адреса, то будет разрешен любой трафик по порту 80, независимо от его источника.Чтобы обеспечить эффективное управление доступом к SQL Server, администратор должен периодически проверять все правила брандмауэра, разрешенные на сервере.

# Общие сведения о профилях брандмауэра

Профили брандмауэра обсуждаются в разделе Руководство по началу работы с брандмауэром Windows в режиме повышенной безопасности, в подразделе **Брандмауэр узла, привязанный к** местонахождению в сети. Подводя итоги, операционная система определяет и запоминает каждую из сетей, к которым осуществлялось подключение, по обмену данными, соединениям и категории. Брандмауэр Windows в режиме повышенной безопасности делит сети на три типа.

- Домен. Windows может выполнить проверку подлинности доступа к контроллеру домена, в который включен компьютер.
- Открытая.В эту категорию первоначально попадают все сети, не входящие в домены.Сети, которые представляют прямые соединения с Интернетом, являются открытыми (аэропорты, кафе и другие места открытого доступа).
- Частная.Сеть, определенная пользователем или приложением как личная.Только доверенные сети могут быть определены как частные. Обычно в качестве частной сети определяется сеть малого предприятия, домашняя сеть и т. п.

Администратор может создать профиль для каждого типа сети и задать для этих профилей разные политики брандмауэра. Одномоментно применим только один профиль. Профили применяются в следующем порядке.

- 1. Если все интерфейсы прошли проверку подлинности к контроллеру домена, членом которого является компьютер, то применяется профиль домена.
- 2. Если все интерфейсы либо прошли проверку подлинности к контроллеру домена, либо соединены с сетями, которые определены как частные, применяется частный профиль.
- 3. В противном случае применяется открытый профиль.

Просмотреть и настроить профили брандмауэра можно с помощью оснастки «Брандмауэр Windows в режиме повышенной безопасности».Элемент Брандмауэр Windows на панели управления позволяет настраивать только текущий профиль.

# Дополнительные параметры брандмауэра в элементе «Брандмауэр Windows» на панели управления

Исключения, добавляемые в брандмауэр, могут ограничить открытие портов для входящих соединений с определенных компьютеров или из локальной подсети. Метод ограничения области действия открытия портов способен сократить зону уязвимости компьютера, и поэтому рекомендуется к применению.

## **Примечание**

Элемент **Брандмауэр Windows** на панели управления позволяет настроить только текущий профиль.

## **Изменение области действия исключения брандмауэра с помощью «Брандмауэра Windows» на панели управления**

- 1. В элементе **Брандмауэр Windows** на панели управления выберите программу или порт на вкладке **Исключения** и нажмите кнопку **Свойства** или **Изменить**.
- 2. В диалоговом окне **Изменение программы** или **Изменение порта** нажмите кнопку **Изменить область**.
- 3. Выберите один из следующих параметров.
	- o **Любой компьютер (включая Интернет)**

Не рекомендуется.В этом режиме любой компьютер, который имеет доступ к данному узлу, сможет подключиться к программе или порту.Этот параметр может пригодиться для передачи данных анонимным пользователям Интернета, однако он повышает уязвимость компьютера.Уязвимость еще более повысится, если одновременно с этим параметром разрешить просмотр трансляции сетевых адресов (например при помощи параметра «Разрешить просмотр узлов»).

o **Только моя сеть (подсеть)**

Это более безопасный режим, чем **Любой компьютер**.Только компьютеры локальной подсети могут производить соединение с программой или портом.

o **Особый список.**

Соединение разрешено только компьютерам, имеющим перечисленные IP-адреса.Это еще более безопасный режим, чем **Только моя сеть (подсеть)**, хотя у клиентского компьютера, использующего DHCP, может измениться IP-адрес.После этого он уже не сможет установить соединение.Другой компьютер, которому доступ не предоставлялся, может получить перечисленный в списке IP-адрес, что позволит ему установить

соединение.Параметр **Особый список** может пригодиться для хранения списка серверов, настроенных для использования фиксированного IP-адреса, однако эти адреса могут быть перехвачены злоумышленником.Эффект ограничения правил брандмауэра напрямую зависит от уровня защиты сетевой инфраструктуры.

# **[Использование оснастки «Брандмауэр](javascript:void(0)) Windows в [режиме повышенной безопасности»](javascript:void(0))**

Дополнительные параметры брандмауэра можно настроить при помощи оснастки «Брандмауэр Windows в режиме повышенной безопасности».Эта оснастка включает в себя мастер правил и дает доступ к дополнительным параметрам, которые недоступны через элемент **Брандмауэр Windows** на панели управления.В их число входят следующие параметры.

- Параметры шифрования.
- Ограничения служб.
- Ограничение соединений для компьютеров по именам.
- Ограничение соединений для определенных пользователей или профилей.
- Разрешение просмотра узлов для исключения маршрутизаторов NAT.
- Настройка правил исходящих соединений.
- Настройка правил безопасности.
- Требование протокола IPsec для входящих соединений.

#### Создание правила брандмауэра при помощи мастера создания правил

- 1. В меню «Пуск» выберите пункт Выполнить, введите WF.msc и нажмите кнопку ОК.
- 2. В левой части панели Брандмауэр Windows в режиме повышенной безопасности щелкните правой кнопкой мыши Правила для входящих подключений и выберите пункт Создать правило.
- 3. Завершите мастер создания правила для нового входящего подключения, задав все необходимые параметры.

# Устранение неполадок настройки брандмауэра

Следующие средства и методы могут оказаться полезными при устранении неполадок брандмауэра.

- Действующее состояние порта является объединением всех правил, связанных с этим портом. Чтобы заблокировать доступ к порту, бывает полезно просмотреть все правила, в которых он упоминается.Чтобы сделать это, откройте оснастку «Брандмауэр Windows в режиме повышенной безопасности» и отсортируйте правила по номеру порта.
- Просмотрите порты, которые активны на компьютере, где запущен SQL Server.В процессе анализа необходимо проверить, на каких TCP/IP-портах осуществляется прослушивание, а также проверить состояние этих портов.

Чтобы проверить, на каких портах осуществляется прослушивание, используйте программу командной строкипetstat. Помимо активных TCP-соединений, программа netstat также выводит различную статистику и другие сведения о протоколе IP.

## Получение списка прослушиваемых TCP/IP-портов

- 1. Откройте окно командной строки.
- 2. В командной строке введите netstat -n -a.

При наличии параметра -n программа netstat отображает адреса и номера портов активных соединений ТСР в числовом виде. При наличии параметра а программа netstat отображает порты TCP и UDP, прослушивание которых осуществляет компьютер.

• Программу PortQry можно использовать для вывода состояния портов TCP/IP (прослушивается, не прослушивается, фильтруется).В состоянии фильтрации порт может либо прослушиваться, либо не прослушиваться. Это состояние указывает, что программа не получила ответа от порта. Программу PortQry можно загрузить из Центра загрузки Майкрософт.

## См. также

Общие сведения о службе и требования к сетевым портам в системе Windows Server